# Filter result after search Products in category screen.

#### This screen allows the user to see the results of products the find it from conditions. +

Version Trunk, The user can select products they want export to ebay categories in this screen.

### **Table of Contents**

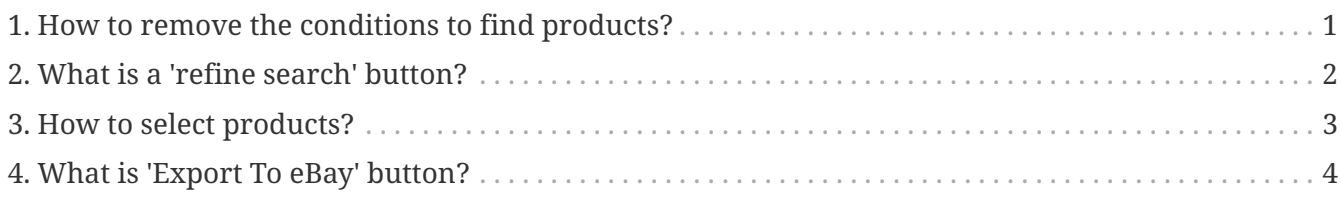

### <span id="page-2-0"></span>**1. How to remove the conditions to find products?**

In the section 'Search Products, you searched for:' you will see list of conditions show on the top in the section, So you can click 'X' to remove the condition you don't want and then the results of products will have changes.

#### <span id="page-3-0"></span>**2. What is a 'refine search' button?**

The 'Refine search' button use for go back to page to put the conditions again.

# <span id="page-4-0"></span>**3. How to select products?**

In the results section you can select products which you want to export by use checkbox in front of name of products. You can select one or many products if you want.

## <span id="page-5-0"></span>**4. What is 'Export To eBay' button?**

After you select products then you want to export it you can click 'Export To eBay' button. It will take you to go to the screen for setup ebay categories, start price for auction and payment method before you export the products.